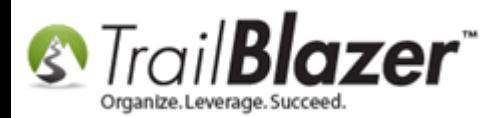

**Author:** Joel Kristenson **Last Updated:** 2014-12-04

# **Overview**

When you're first getting started with **Trail Blazer** you may want to send us your contribution records which have been stored in QuickBooks. This article provides links to 3<sup>rd</sup> party resources. We do <u>not</u> provide support for QuickBooks so if you need assistance going through the steps you should contact their [support](https://support.quickbooks.intuit.com/support/ContactUs.aspx) department.

We will evaluate your spreadsheet for you, and let you know if further cleanup is required per our [data conversion policy.](http://www.trailblz.com/support/dataconversionpolicyNP.aspx)

**Tip:** Call customer support at QuickBooks for assistance on using their software tools:

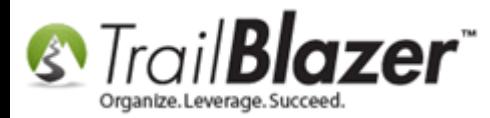

**Call QuickBooks Windows** 888.859.4056 5am-5pm PST

\*Charges May Apply Wait time varies.

# **Steps for the Installed Version of QuickBooks**

In [QuickBooks:](http://support.quickbooks.intuit.com/support/Static/INF12417.html)

Reports -> Sales -> By Customer Detail

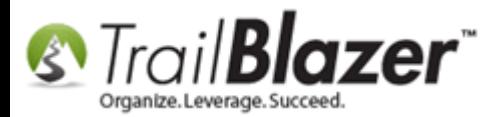

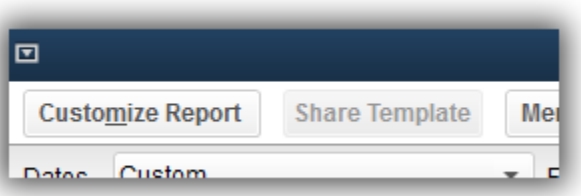

Customize the report to include these columns:

- Date
- Name Street1
- Name Street2
- Name City
- Name State
- Name Zip
- Name (this column is mapped to Trail Blazer's employeeID column. This is what creates the link between QuickBooks and Trail Blazer)
- Memo
- Paid Amount

Optional columns:

- Name Phone #
- Name fax #

Total by Year to remove totals by customer (*the default*).

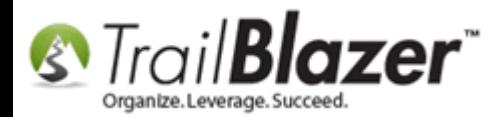

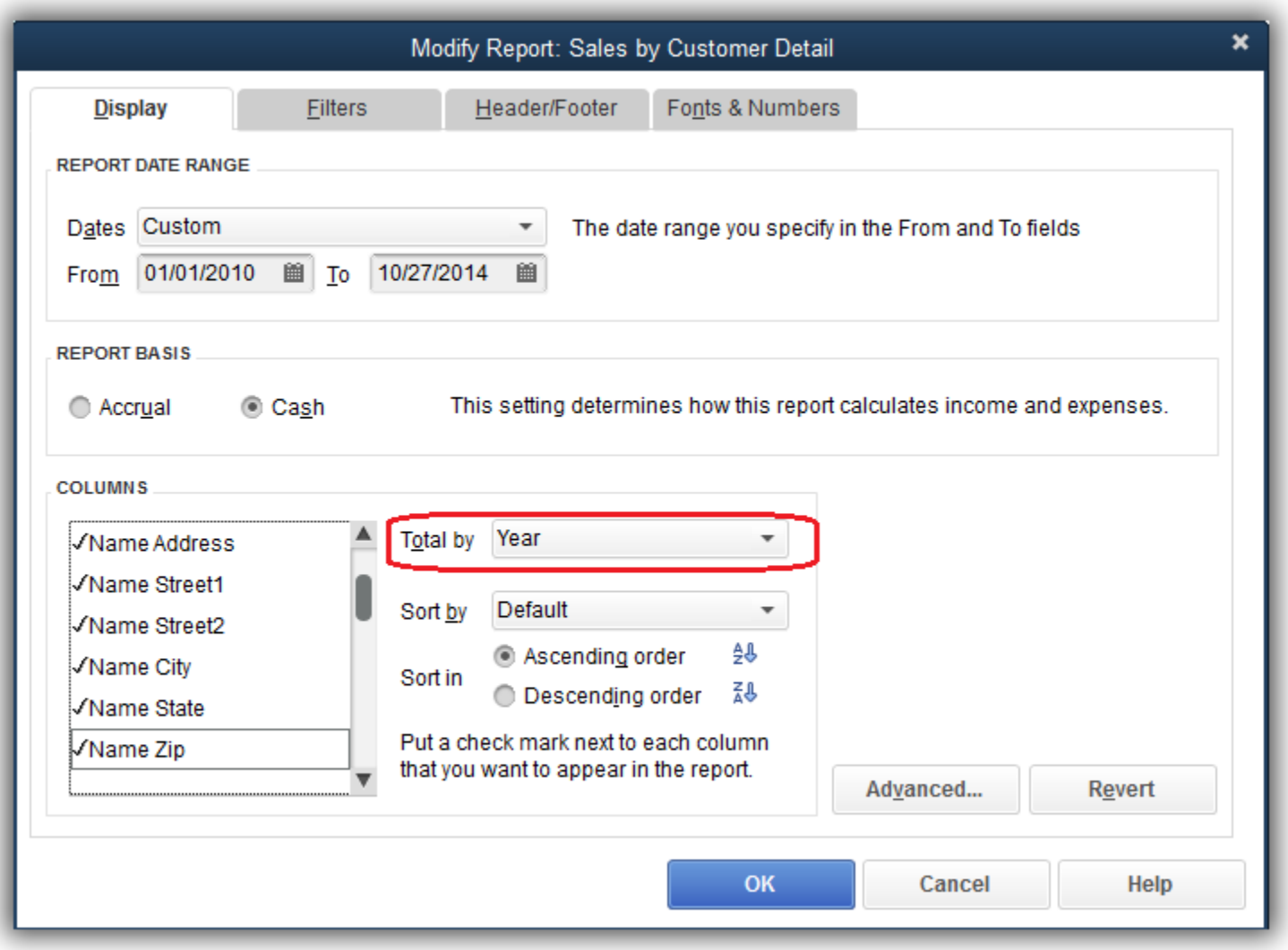

Memorize the report and provide a meaningful name:

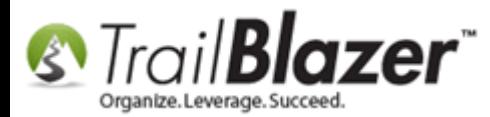

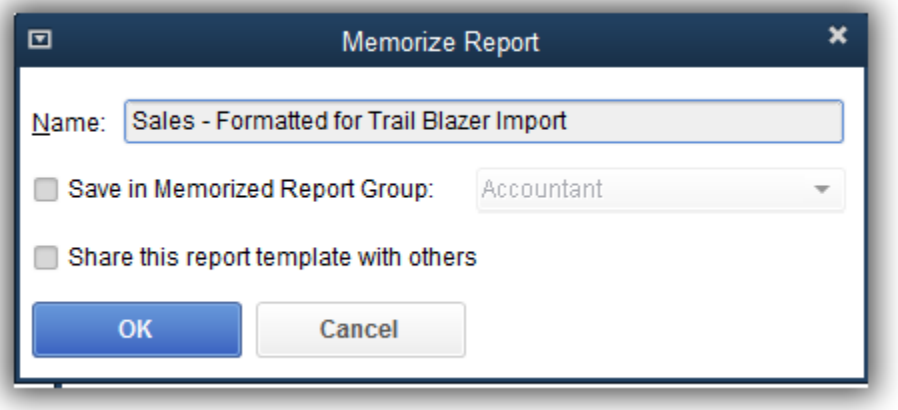

Adjust the date range as appropriate.

Export the results to a new worksheet in Excel.

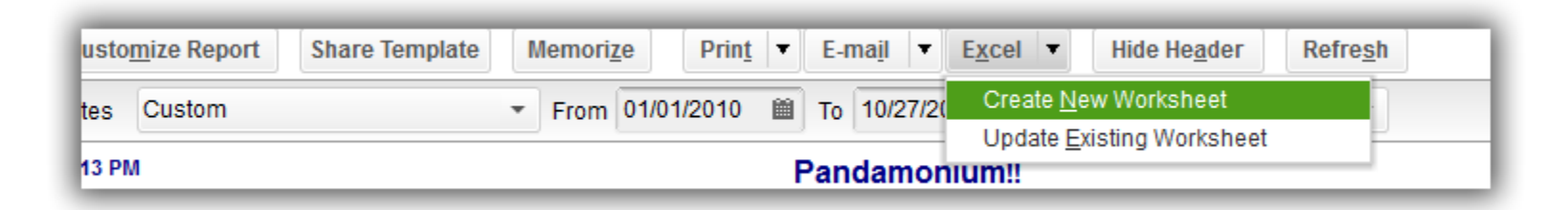

The screens above will look a little different amongst the various version of QB, but in general, the process is the same.

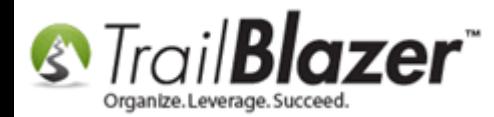

# **Steps to Export Donations from the QuickBooks Online App**

These instructions were copied from the QuickBooks online help center, as of the time this kb was written:

# **Export data to Excel**

You can export transactions and balances to a Microsoft Excel spreadsheet:

- 1. Create a report that includes the transactions to export.
- 2. Customize the report to include the desired date range and columns.
- 3. Export the report to Excel. [How?](https://prod-qbo.intuitcdn.net/c28/v29/help/en_US/QBO_SimpleStart/Content/Topics/report/help_report_export.htm)

#### Which reports give me what I want?

If you want... Try these reports

All your transactions, with all of their detail. <br>Journal

- - Transaction Detail by Account (Try a smaller date range than All Dates to see if you want this

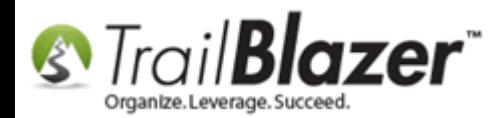

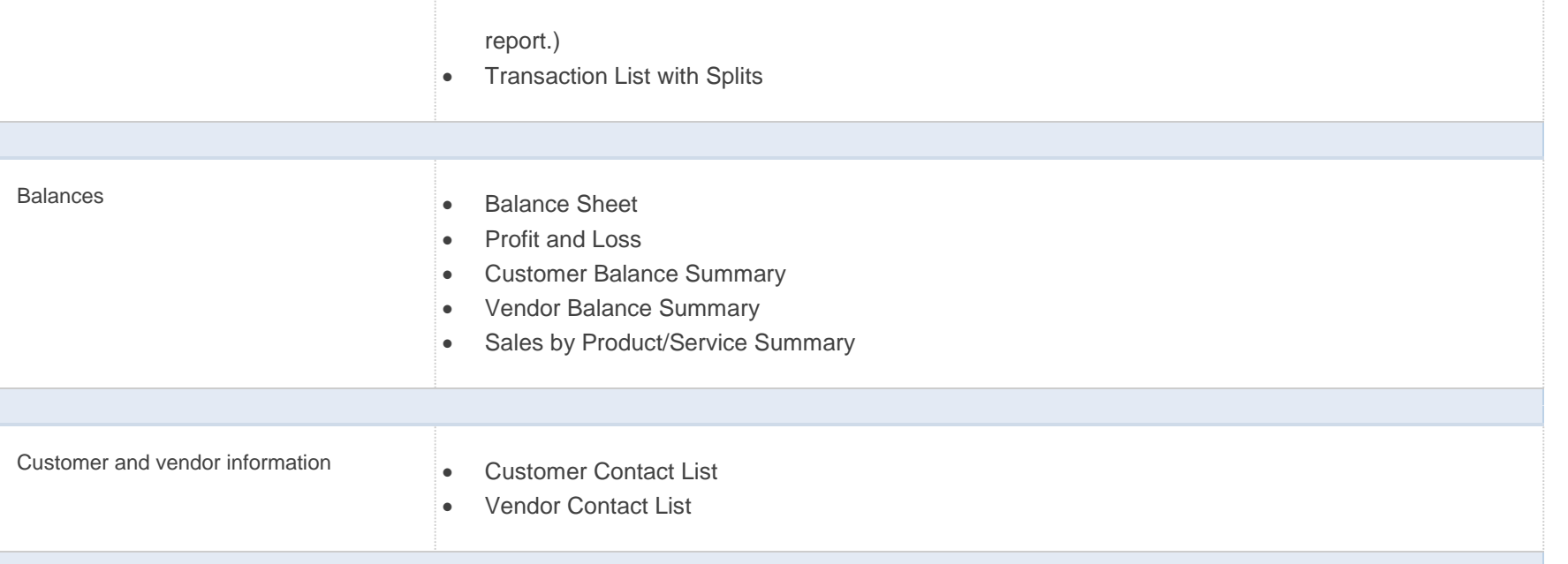

#### Products and services list

You can export your Products and Services list to a Microsoft Excel spreadsheet from the Product/Service List report, or directly from the Products and Services List page. [How?](https://prod-qbo.intuitcdn.net/c28/v29/help/en_US/QBO_SimpleStart/Content/Topics/report/help_report_export.htm)

If you export a report to Microsoft Excel, it can give you more control over the display.

To export a report or list to Microsoft Excel:

- 1. Open the report you want to export.
- 2. Click **Excel**.
- 3. Open the file in Excel and make any changes you want.

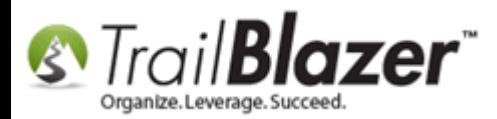

The changes you make apply to the Excel version of the report and don't affect the report in QuickBooks.

**Note:** During export, time is converted to decimals. If you export a report with time values (hours and minutes), they are converted to decimals in Microsoft Excel. For example, 1:30 becomes 1.5.

# **Need further assistance? Here's the QuickBooks online live support info:**

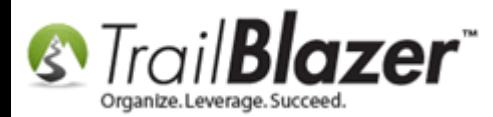

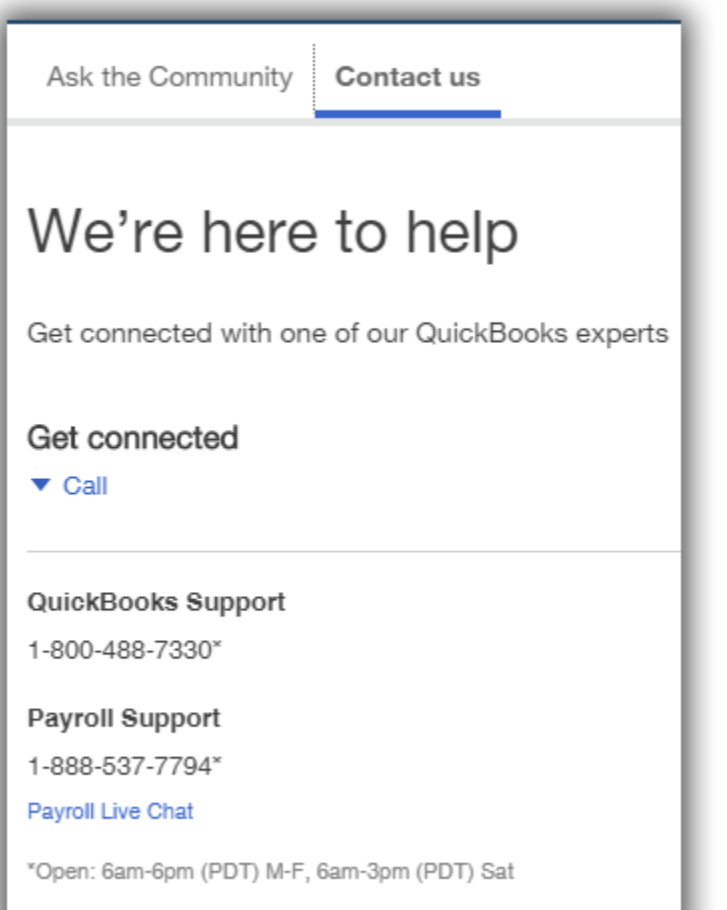

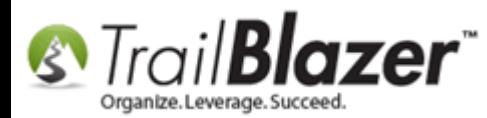

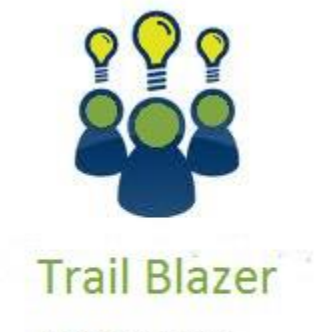

- YouTube Channel

- Knowledge Base Articles

- 3rd Party Resources

**Trail Blazer Video:** Journal Entry in QuickBooks [of Trail Blazer Contributions](http://www.youtube.com/watch?v=XKZahNxUn-s&list=UUl4iw1X17Z7A5mEYDa5LABg) **Trail Blazer Video:** [Importing Contributions](http://www.youtube.com/watch?v=O38rm4YRQcg) **Trail Blazer Video:** Reporting 102 – [Quick Reports and Export](http://www.youtube.com/watch?v=zeQO4kmKTQg) **Trail Blazer Article:** [Importing Contributions](http://trailblz.com/kb/?action=view&kb=216&cat=1) **Trail Blazer Article:** [How to Upload Data to Trail Blazer](http://www.trailblz.com/download/documents/HowToUploadDatatoTrailBlazer.pdf) **Trail Blazer Spreadsheet:** [ProperDataStructure\\_Nonprofit\\_Contributions.xls](http://trailblz.info/demononprofit_joel/documents/ProperDataStructure_Nonprofit_Contributions.xls) **3 rd Party Resource (Tool):** [QuickBooks Nonprofit Accounting Software](http://quickbooks.intuit.com/nonprofit-accounting-software/) **3 rd Party Resource (Intuit Article):** [About exporting data to an Excel or CSV file](https://support.quickbooks.intuit.com/support/pages/inproducthelp/core/qb2k12/contentpackage/thirdparty/excel/ov_excel_export.html) **3 rd Party Resource (Manual):** [QuickBooks 2014: The Missing Manual](http://http.intuit.speedera.net/http.intuit/CMO/quickbooks/ruby/learningcenter/tutorials/documents/QuickBooks_2014_The_Missing_Manual.pdf)

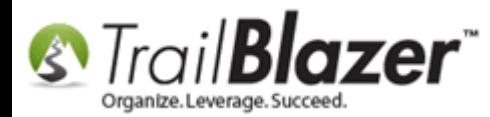

# Trail Blazer Support

- **Phone:** 1-866-909-8700
- **Email:** [support@trailblz.com](mailto:support@trailblz.com)
- **Facebook:** <https://www.facebook.com/pages/Trail-Blazer-Software/64872951180>
- **Twitter:** <https://twitter.com/trailblazersoft>  $\blacktriangleright$

*\* As a policy we require that you have taken our intro training class before calling or emailing our live support team. [Click here](http://trailblz.com/Support/Learning/Events.aspx) to view our calendar for upcoming classes and events feel free to sign up other members on your team for the same training.*

*\* After registering you'll receive a confirmation email with the instructions for how to log into the [GoToMeeting](http://www.joingotomeeting.com/) session where we host our live interactive trainings.*

*\* This service is included in your contract.*